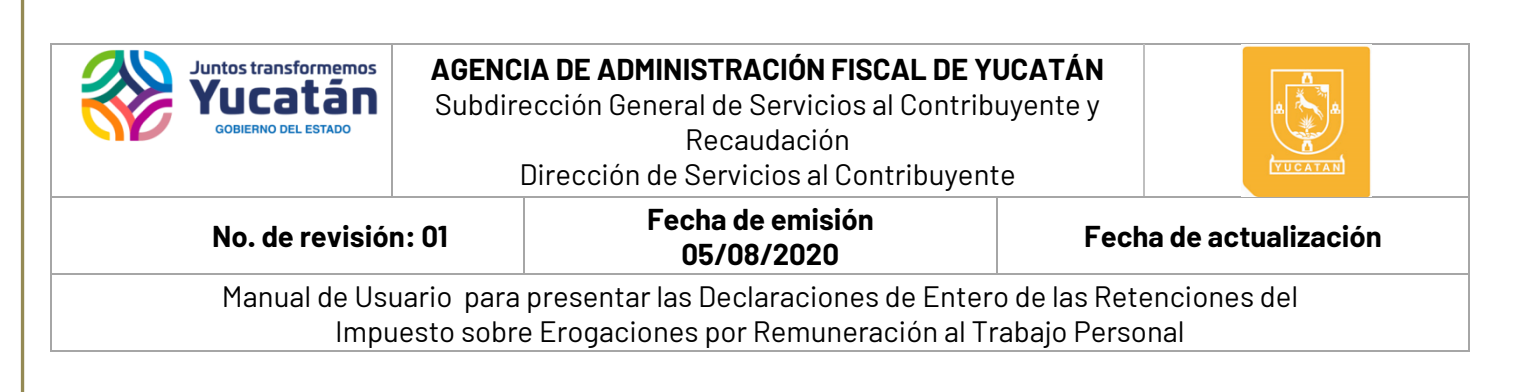

## **Proceso General**

### **Inicio de Sesión**

**1.** Ingrese a la página **[www.aafy.yucatan.gob.mx.](http://www.aafy.yucatan.gob.mx/)**

**2.** Seleccione la opción: **Pagos y Servicios en Línea / Pago de Impuestos estatales y derechos notariales.**

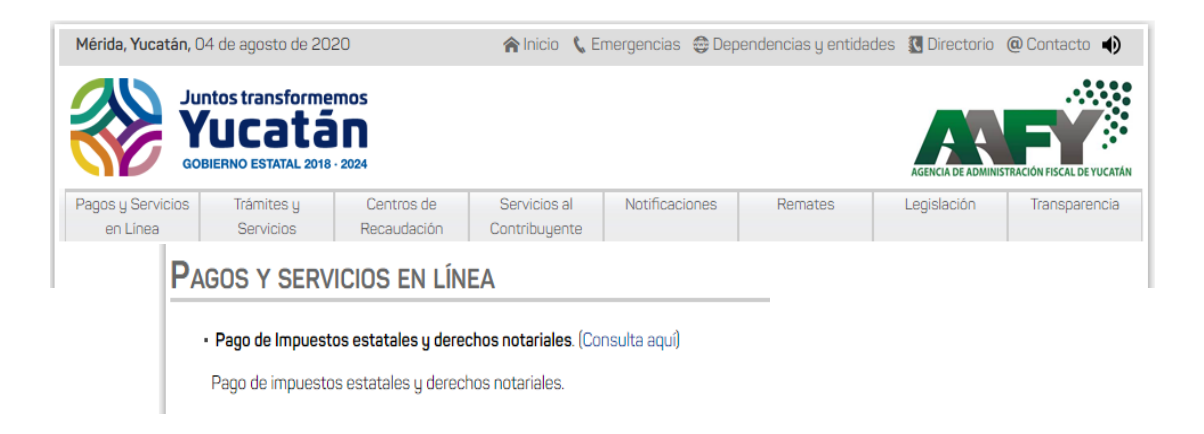

**3.** Ingrese su clave **CIEE o e-FIRMA.**

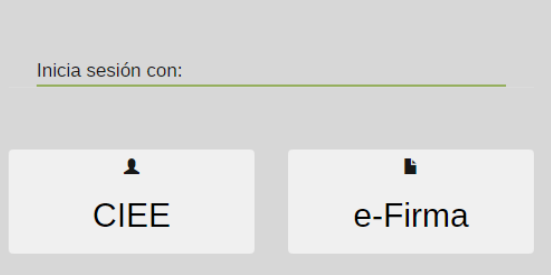

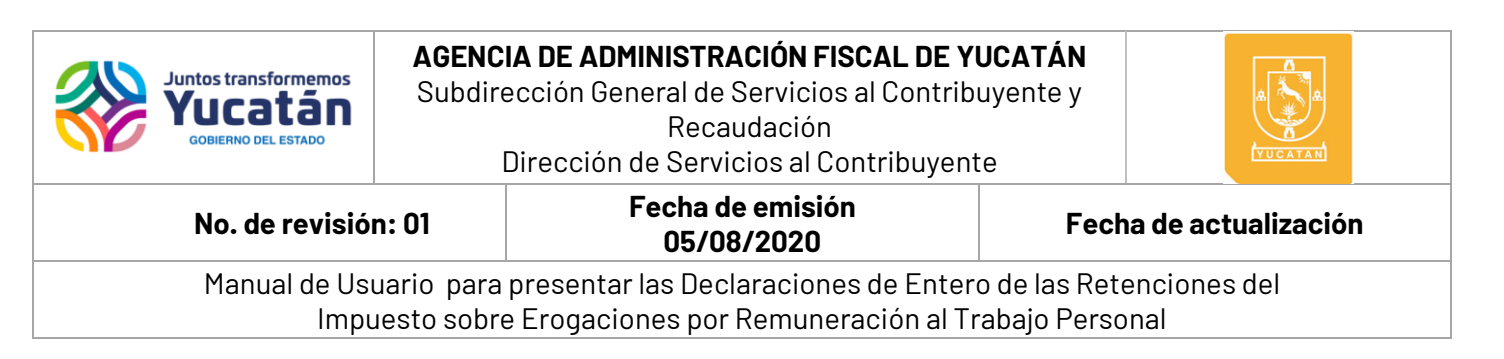

#### **4.** De clic en **"Iniciar Sesión"**

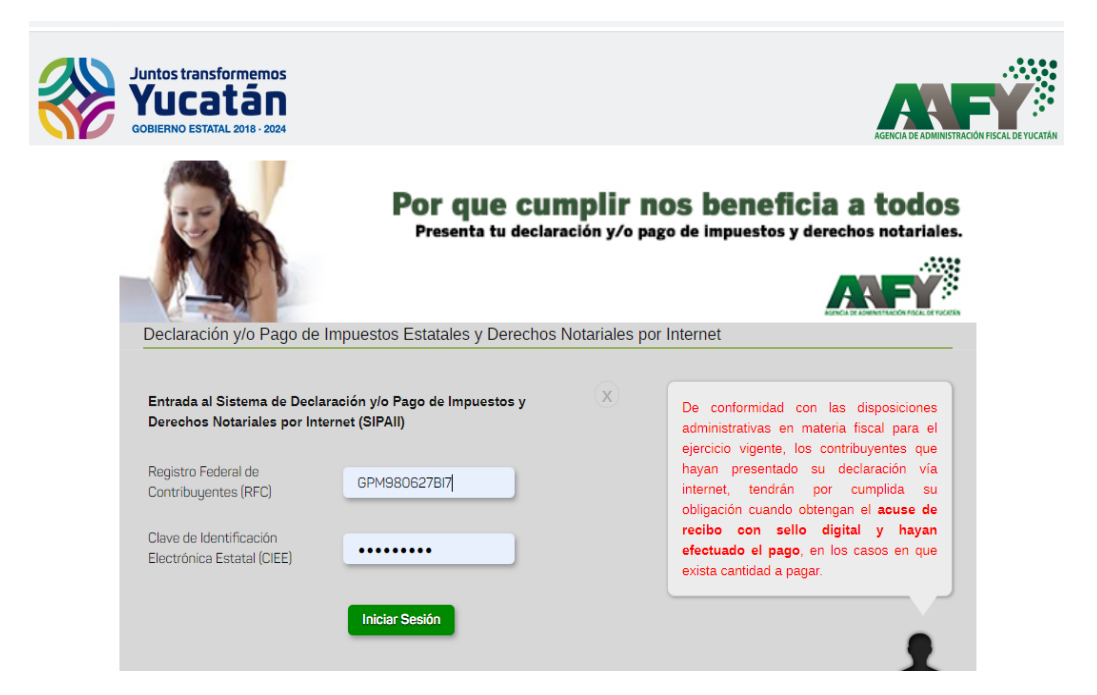

**5.** Seleccione en el icono **"Servicios Disponibles"** la obligación de**: "Retenciones del Impuesto sobre Erogaciones por Remuneración al Trabajo Personal".**

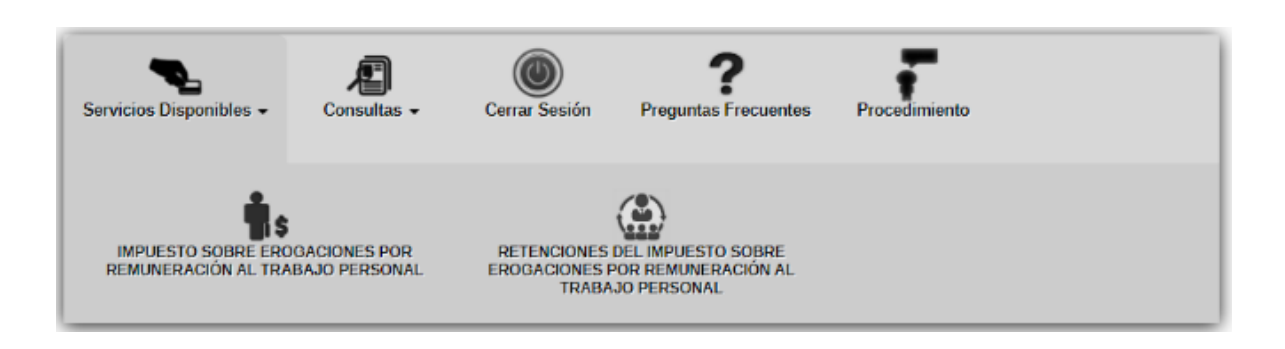

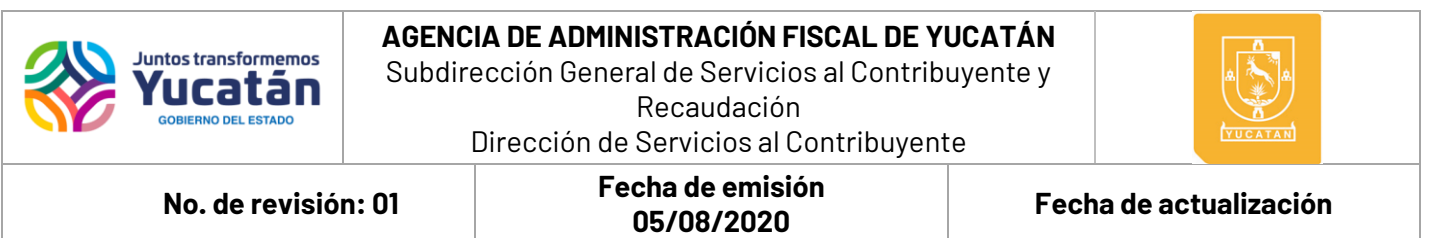

**Nota 1:** Para visualizar la obligación de Retenciones del Impuesto sobre Erogaciones por Remuneración al Trabajo Personal; es necesario previamente haber presentado el formato AAFY-22 Aviso por la contratación de servicios de personal por establecimiento en los módulos de Servicios al Contribuyente de la Agencia de Administración Fiscal de Yucatán.

**Nota 2:** Las opciones "Servicios Disponibles" y "Consultas", solo serán visibles cuando el RFC tenga al menos una obligación. Para la modificación de estas obligaciones; es necesario presentar los avisos correspondientes (AAFY-02 Avisos en el Registro Estatal de Contribuyentes).

**6.** Seleccione el formulario a presentar.

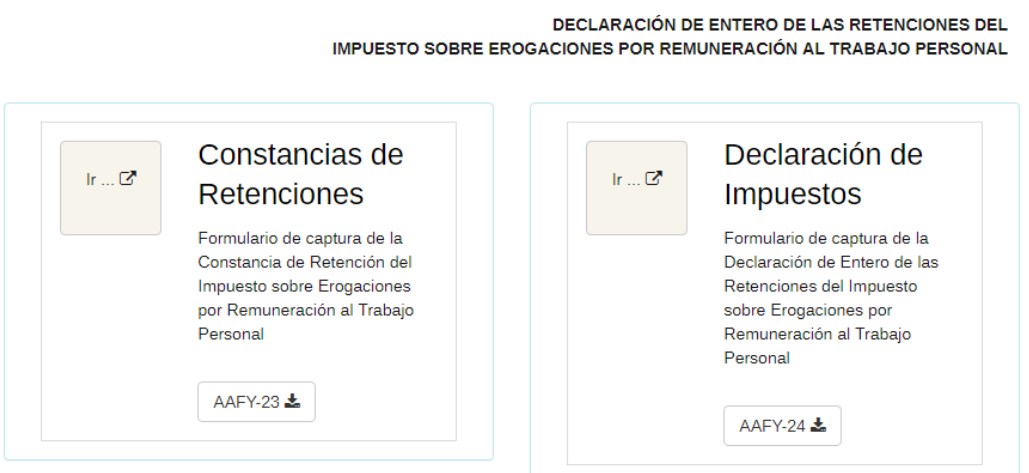

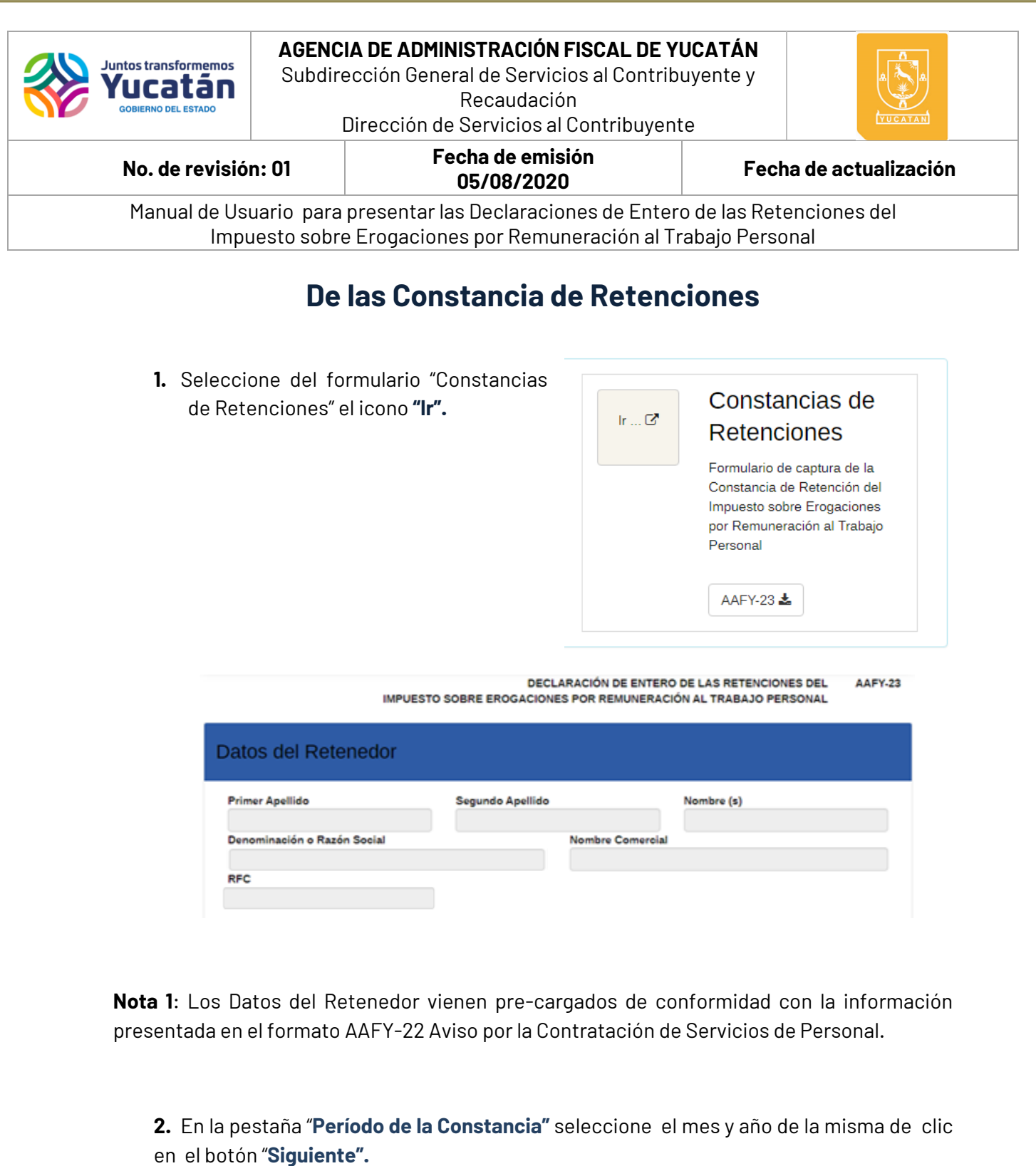

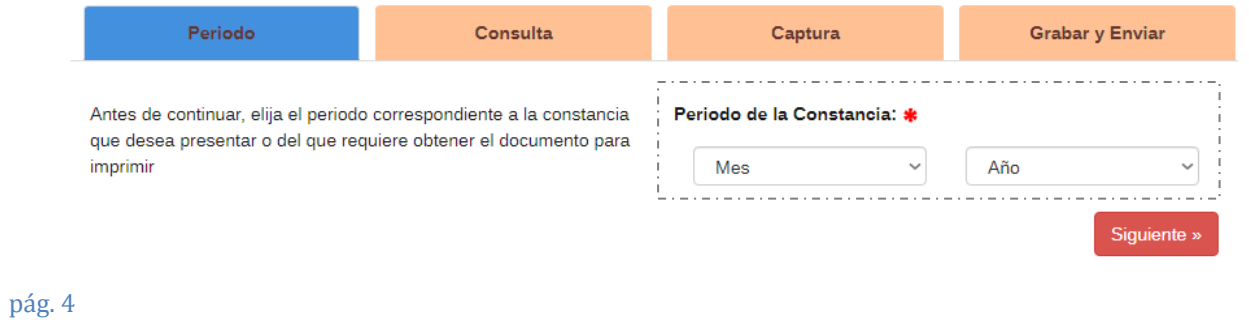

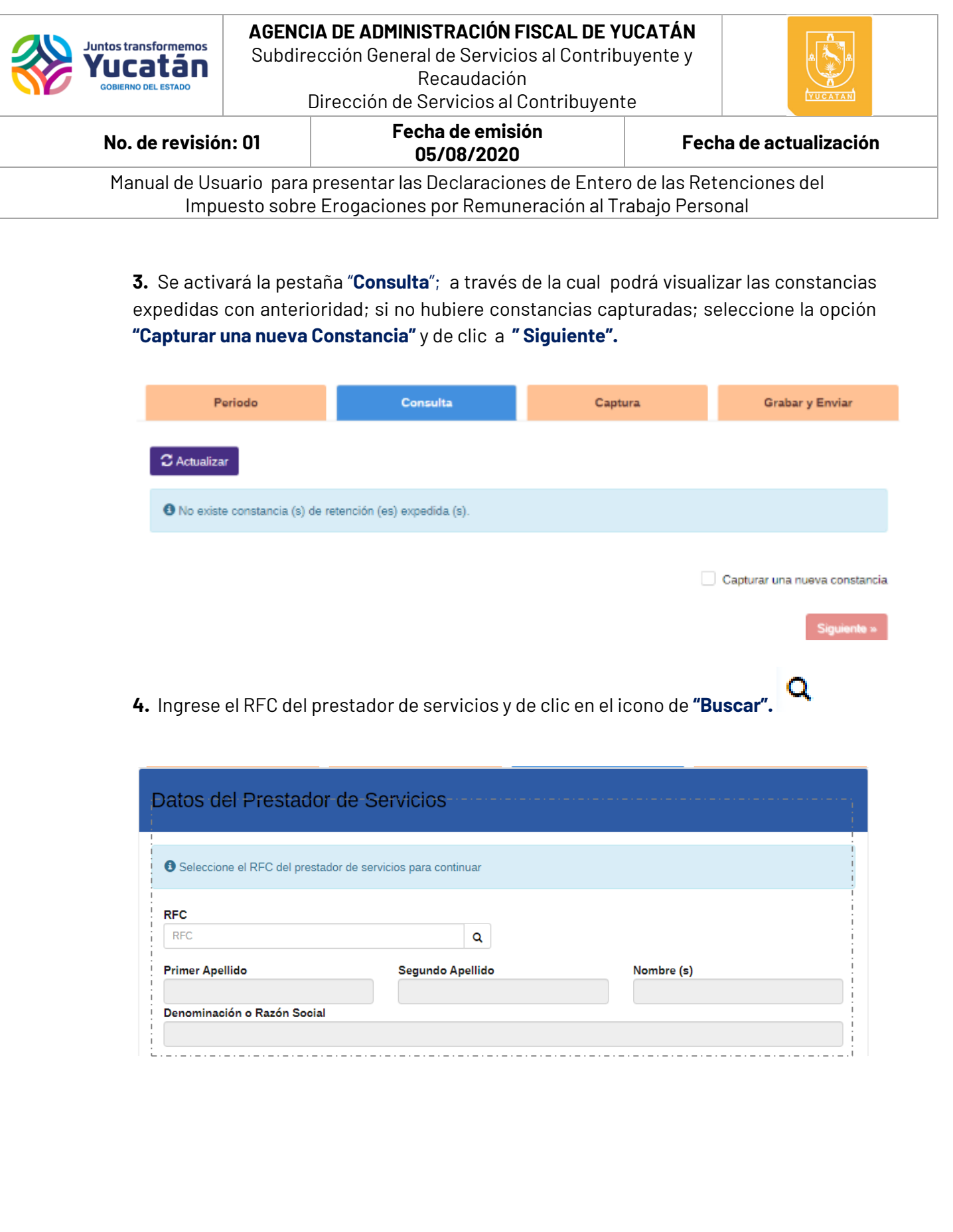

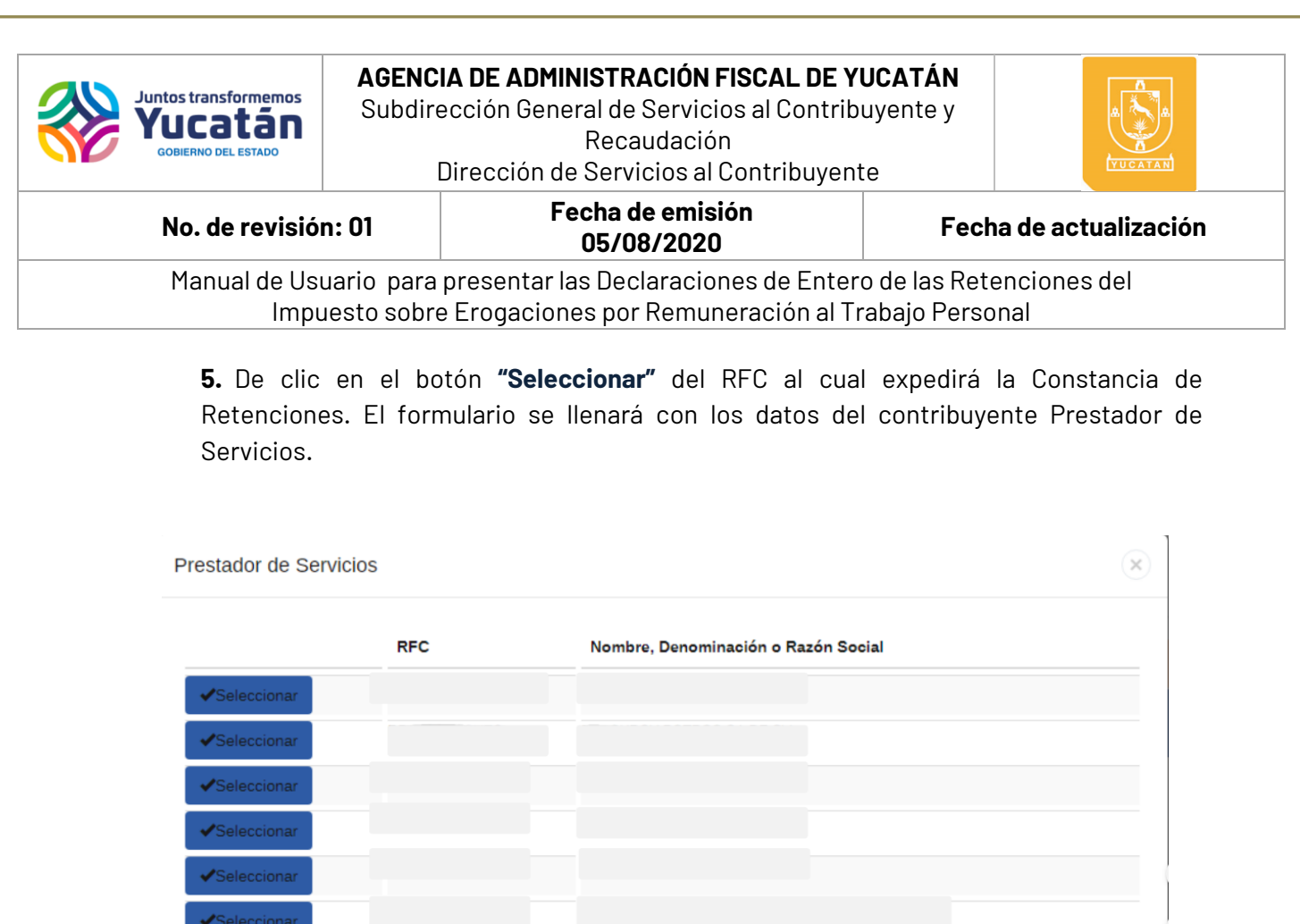

**Nota 1:** Si previamente hubiera iniciado la captura de establecimientos para el periodo y RFC seleccionados anteriormente, los datos previamente capturados serán cargados en la sección "**Integración de Base de Retención por Establecimiento**". En caso de que no se hubiera llevado a cabo la captura se deberá agregar el establecimiento a la constancia.

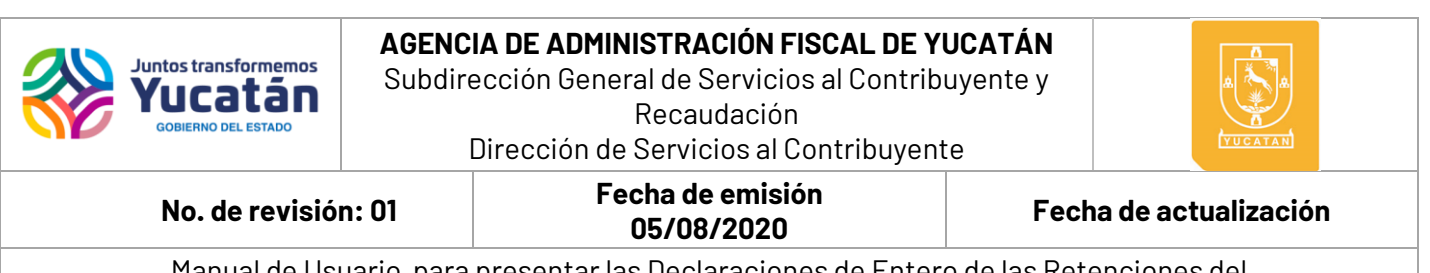

**6.** De clic en el botón "Agregar" **:** para agregar un establecimiento.

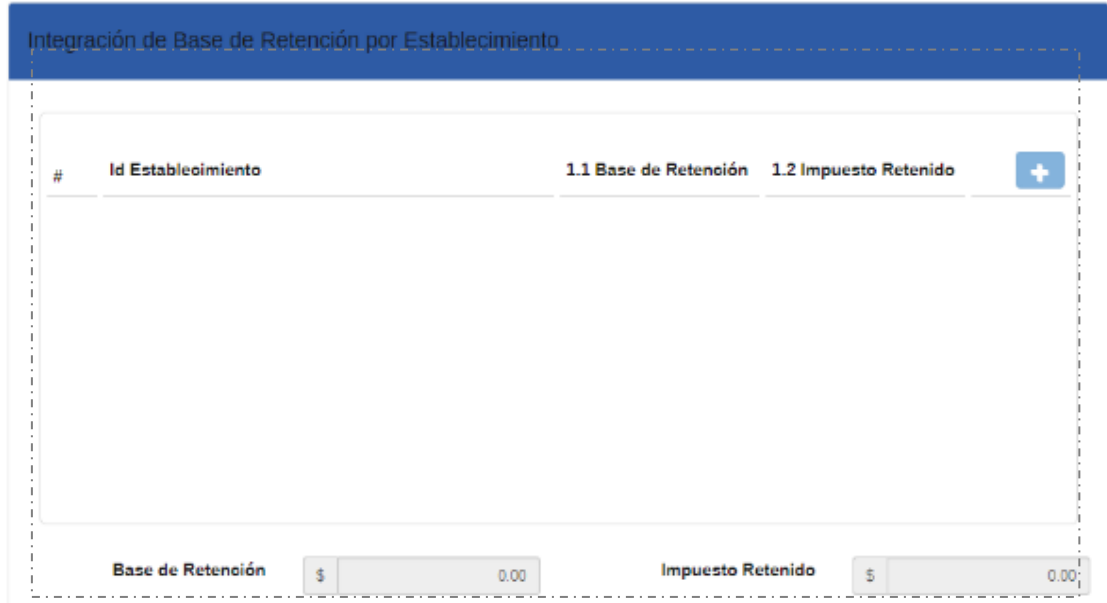

**7.** De clic en el botón **"Buscar"** y seleccione el ID Establecimiento.

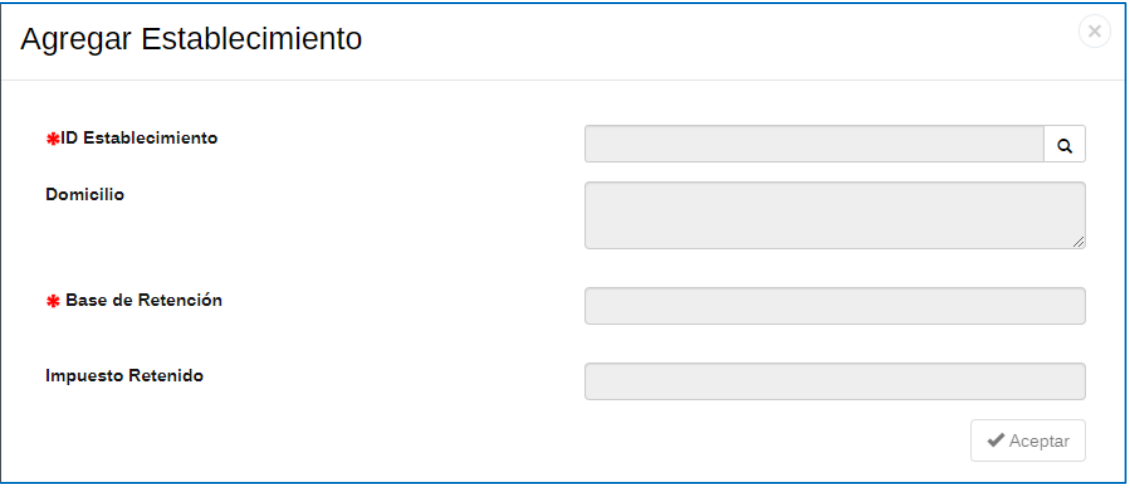

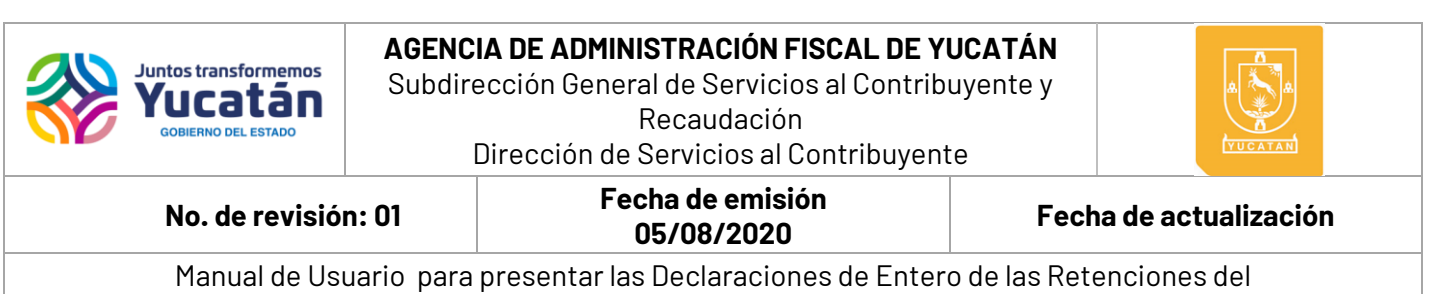

Impuesto sobre Erogaciones por Remuneración al Trabajo Personal

#### **8.** Capture la "**Base de Retención**" y de clic en el botón **"Aceptar".**

**Nota 2:** El campo de "Impuesto Retenido" será calculado de forma automática.

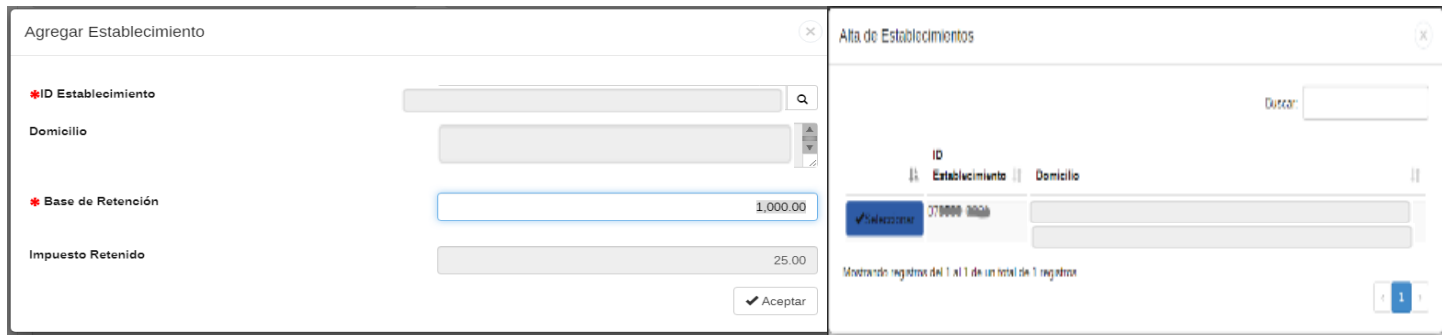

**9.** De clic en el botón **"Siguiente"**; después de asegurarse de haber agregado todos los establecimientos a la constancia para el período y RFC seleccionados.

**10.** Confirme el cuadro de diálogo dando clic en el botón **"Sí".**

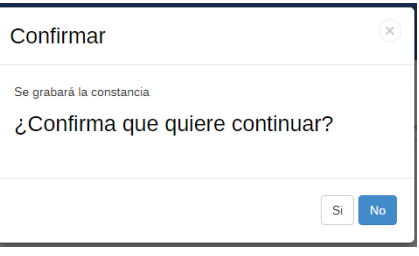

**11.** Seleccione la opción **"Imprimir Constancia"** para obtener el PDF con sello digital del formato AAFY-23 con el detalle de los establecimientos capturados previamente.

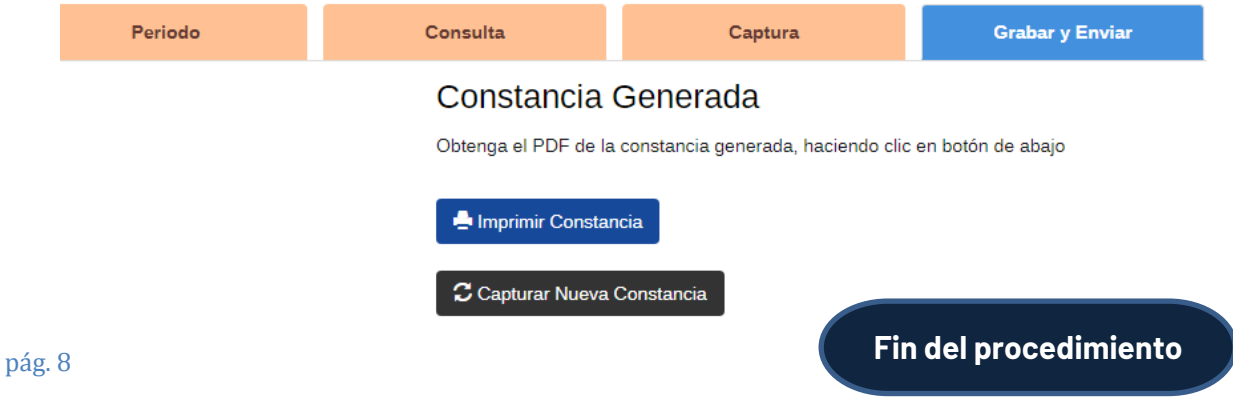

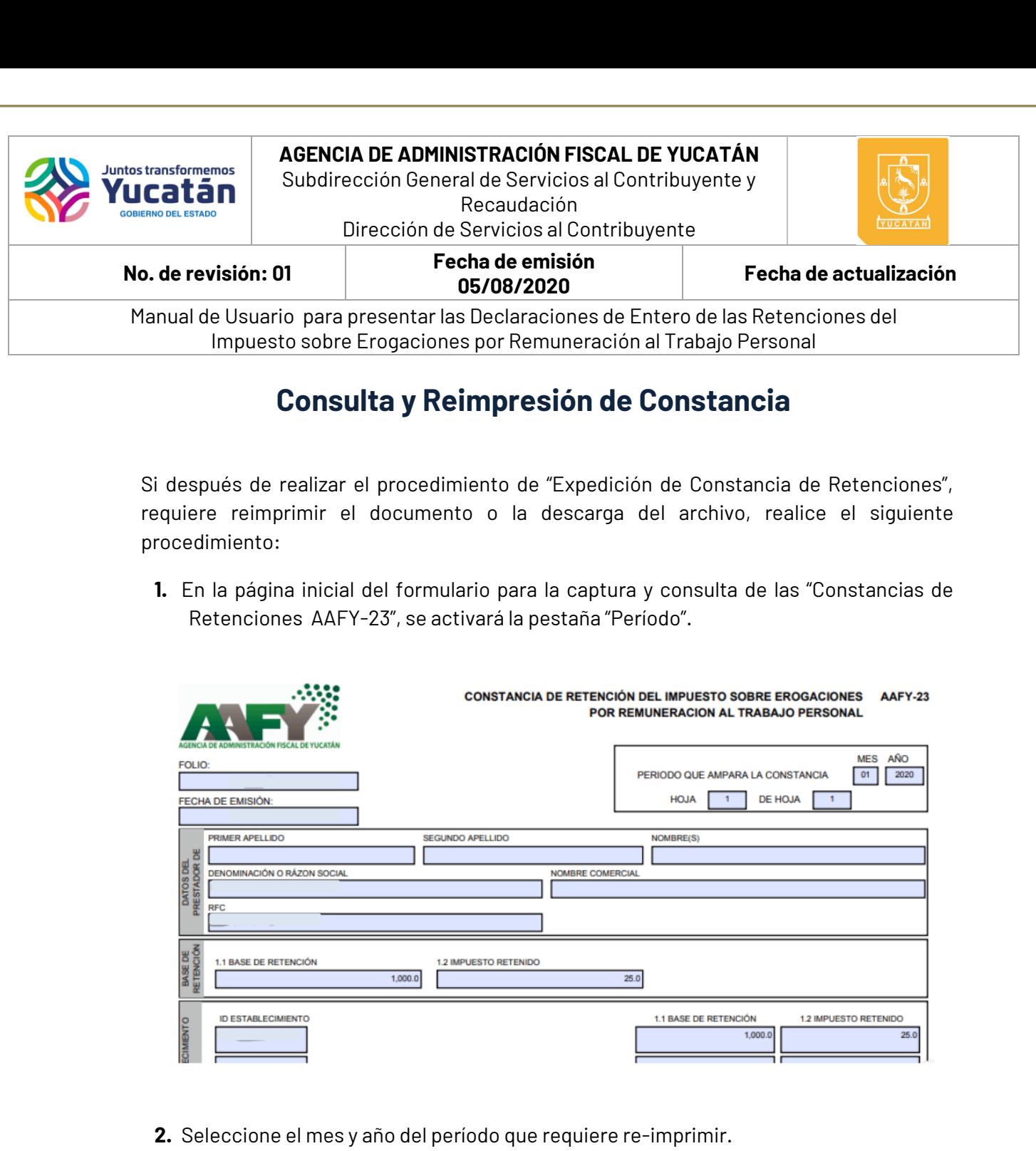

## **3.** Dar clic en el botón "Siguiente".

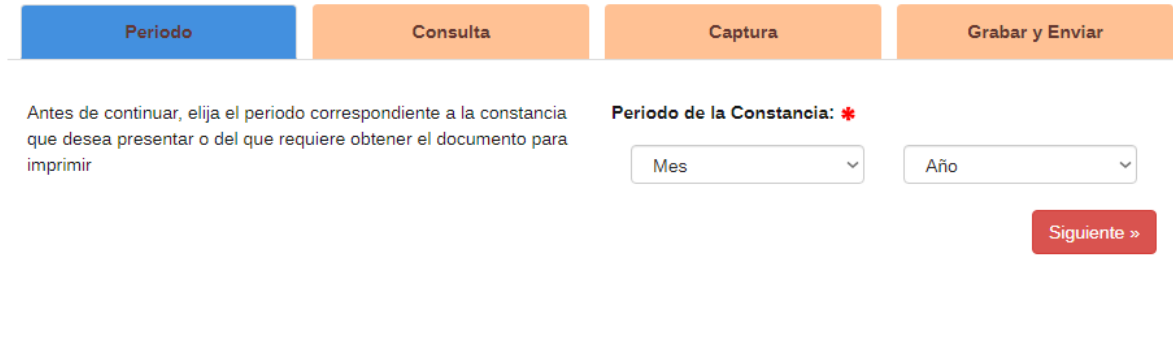

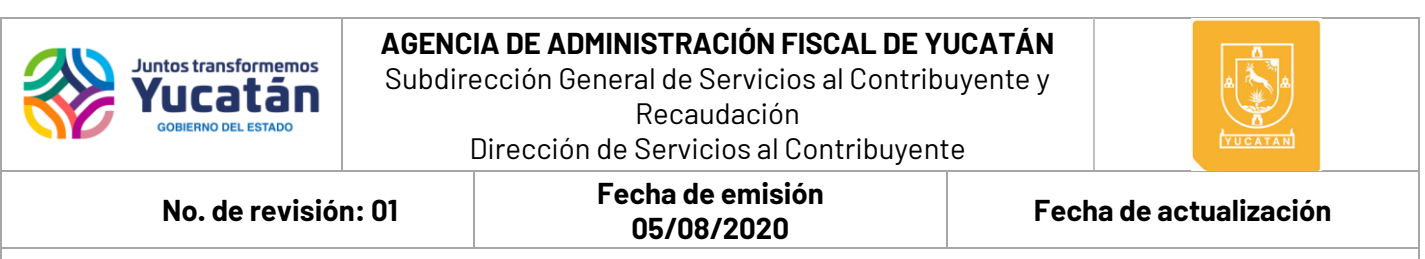

**4.** Se activará la pestaña "**Consulta**"; a través del cual podrá visualizar las constancias expedidas con anterioridad; seleccione la opción" **Siguiente".**

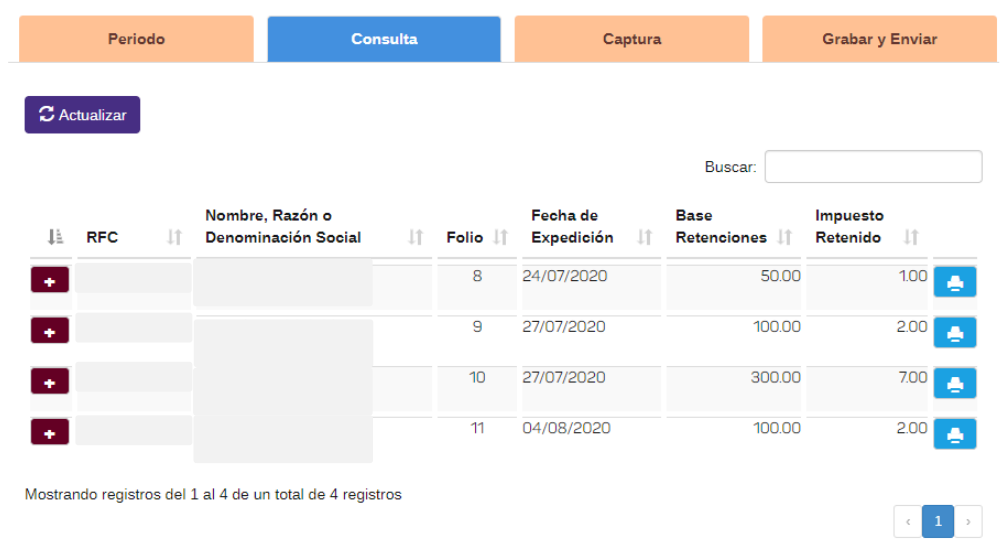

Capturar una nueva constancia

**Nota 1:** Si la consulta no mostrara ningún resultado y el mensaje "**No existe constancia (s) de retención (es) expedida (s)"** es visible, puede utilizar el botón **"Actualizar"** para ejecutar nuevamente la consulta.

**5.** Cuando existan registros de "Constancias de Retenciones" expedidas con anterioridad, en la sección de contenido se mostrará el siguiente resultado:

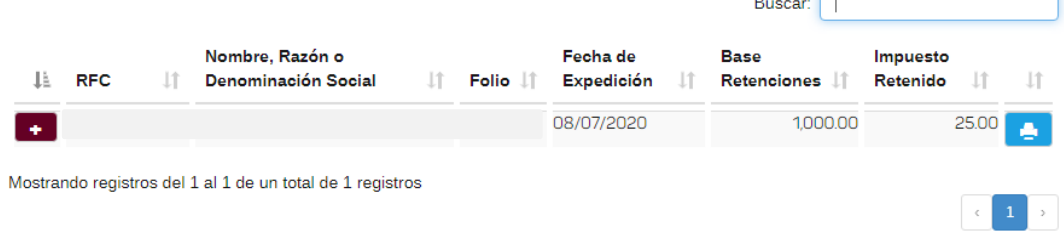

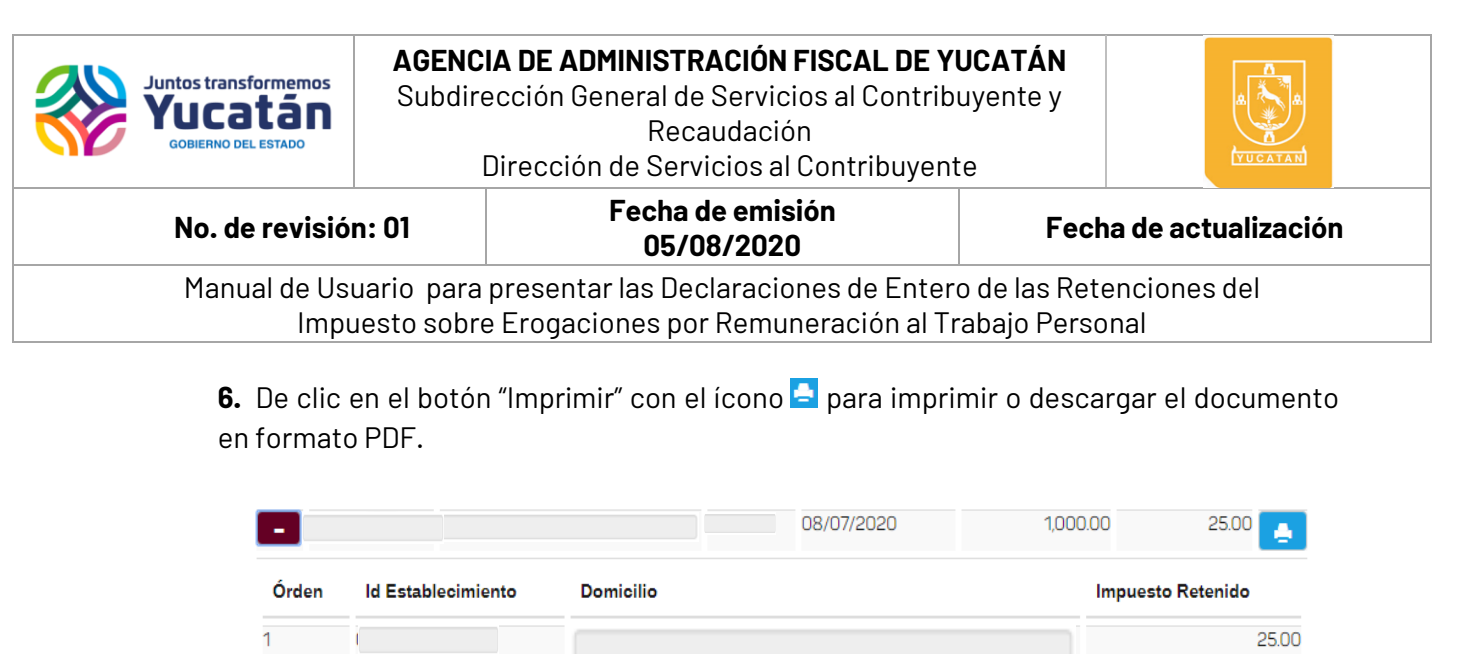

7. De clic en el botón "Detalles" **de** para desplegar la información detallada de la

MERIDA, YUCATÁN

**Fin del procedimiento**

constancia.

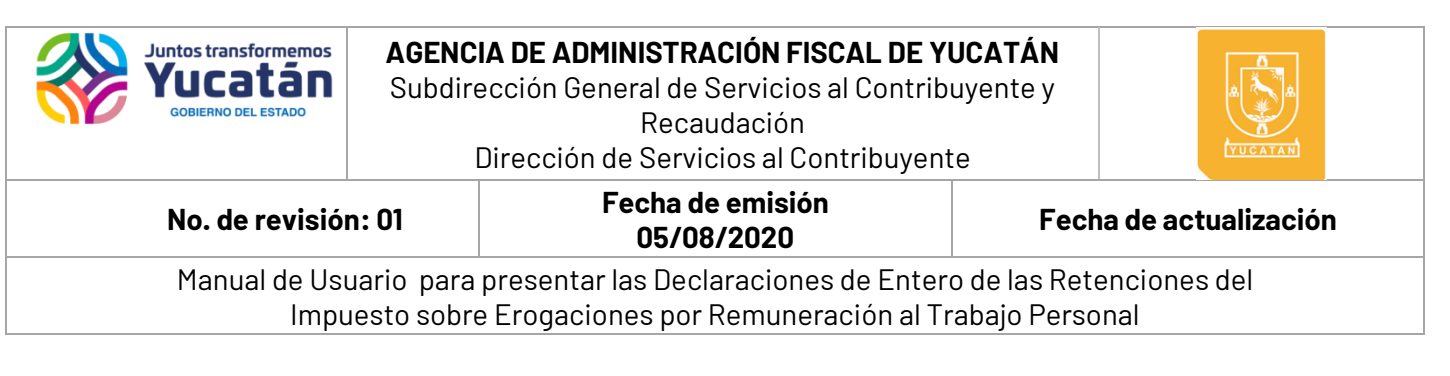

## **Declaración AAFY-24 y Anexo AAFY 24.1**

**[Declaración de entero de las retenciones del impuesto sobre erogaciones por remuneración al](https://aafy.yucatan.gob.mx/imgupload/AAFY24.pdf)  [trabajo personal](https://aafy.yucatan.gob.mx/imgupload/AAFY24.pdf)**

**1.** Seleccione del formulario Declaración de Impuestos el Ícono "Ir".

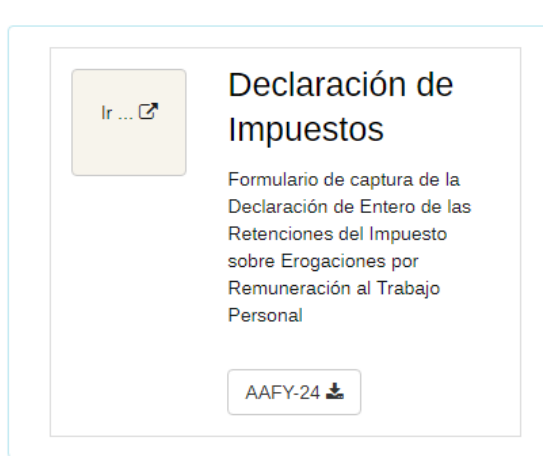

**2.** Valide los datos señalados en la sección "Datos del Contribuyente".

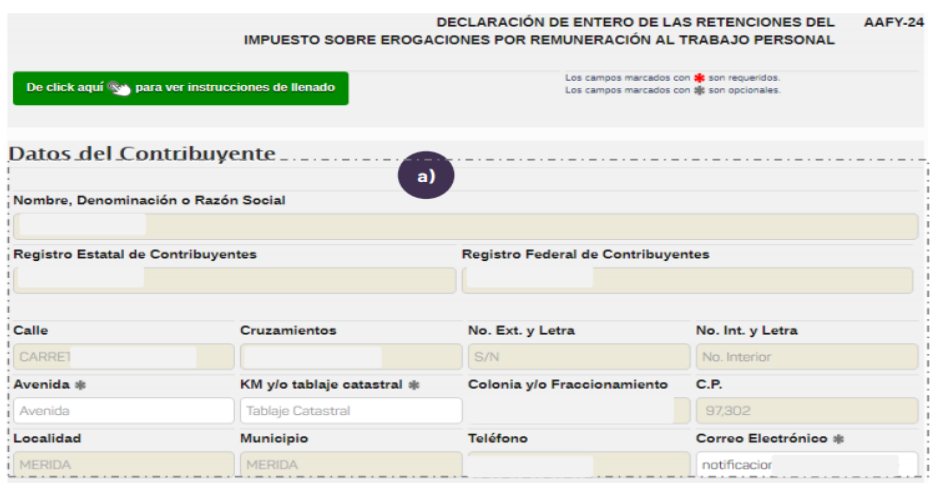

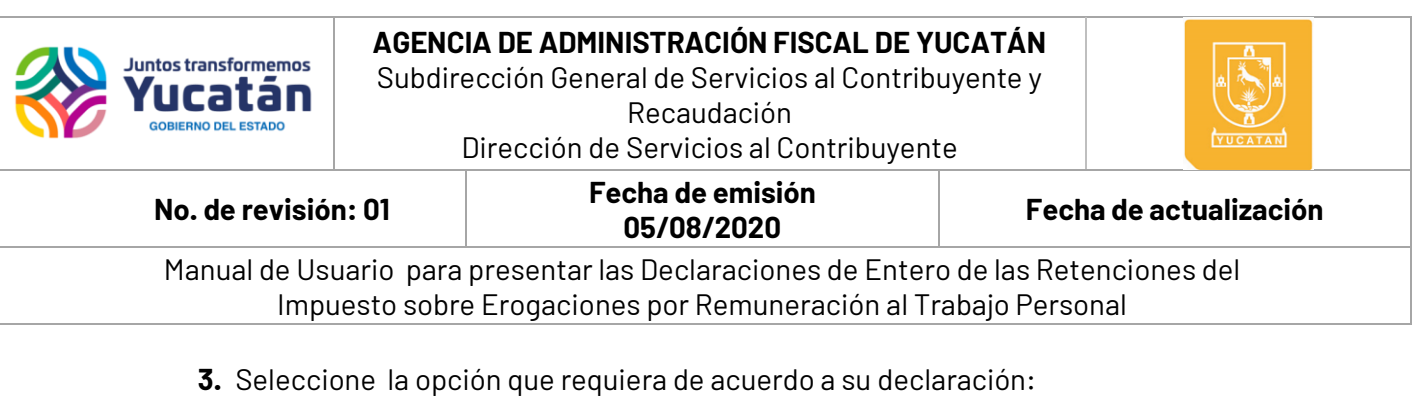

- a) **"Declaración con Datos"** (cuando tiene importe a pagar).
- b) **"Declaración sin Datos"** (cuando no se tiene importe a pagar). De clic en el botón **"Siguiente".**

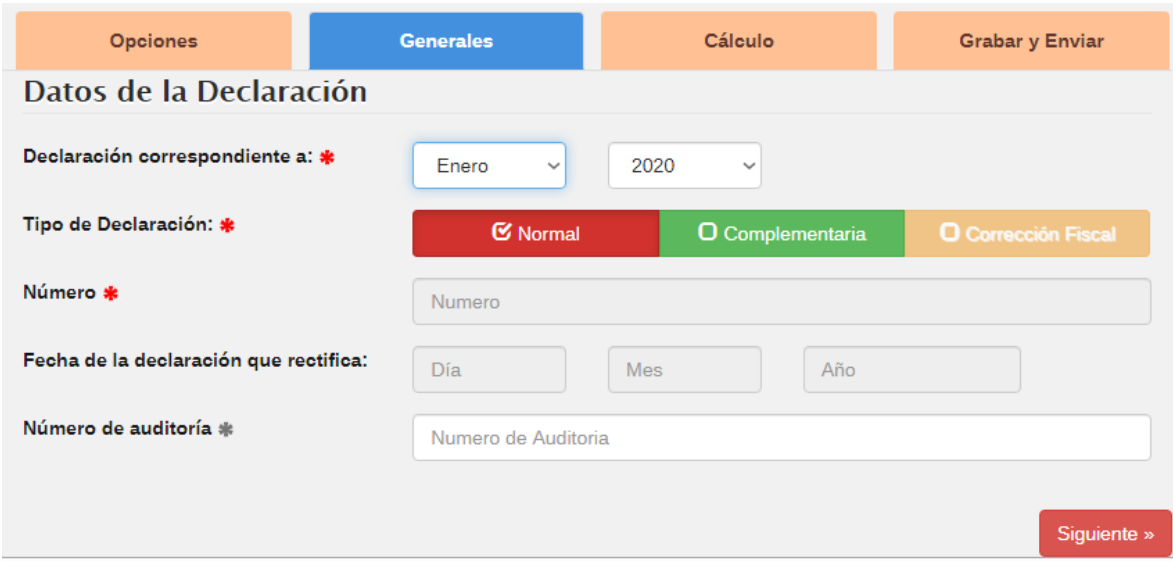

- **4.** Se activará la pestaña "Generales". Donde proporcionará los datos de:
	- a) **Declaración correspondiente a:** Señalar el período**.**
	- b) **Tipo de Declaración:** Normal o Complementaria. De clic en el botón "Siguiente".

#### **Nota 1:**

- "La presentación de la declaración de los meses de enero, febrero y marzo 2020 deberá realizarse de manera acumulada, de conformidad con lo establecido en el decreto 155/2019.
- En caso de que la declaración a presentar sea de tipo Complementaria; los campos de Número y Fecha de la declaración que rectifica, se aplicarán de manera automática.

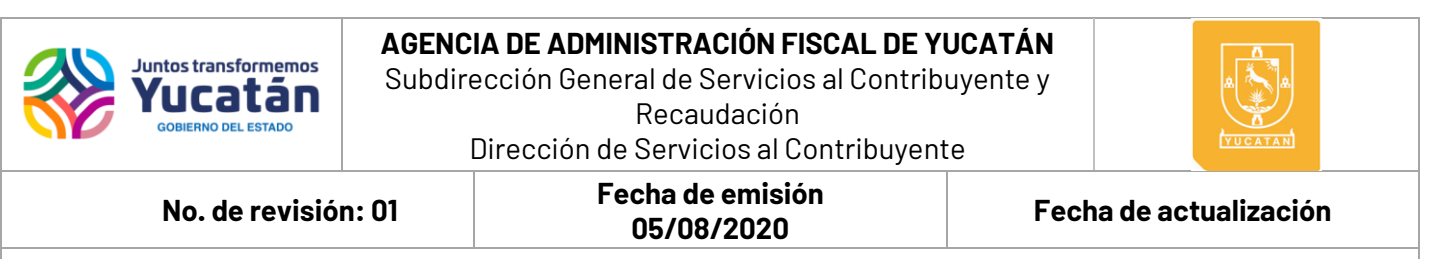

**5.** Si hubiera constancias expedidas en el período previamente seleccionado, un diálogo de confirmación aparecerá en pantalla para confirmar si quiere cargar los datos en el anexo de la declaración. Confirme dando clic en el botón "Sí" para precargar los datos.

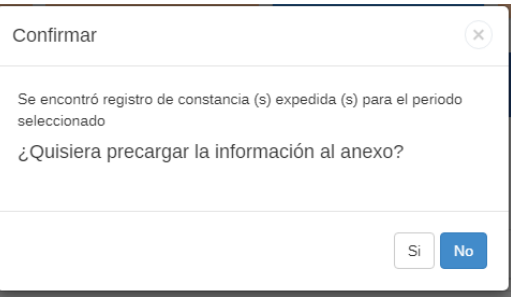

#### **6.** De clic en el botón "Agregar" **H**

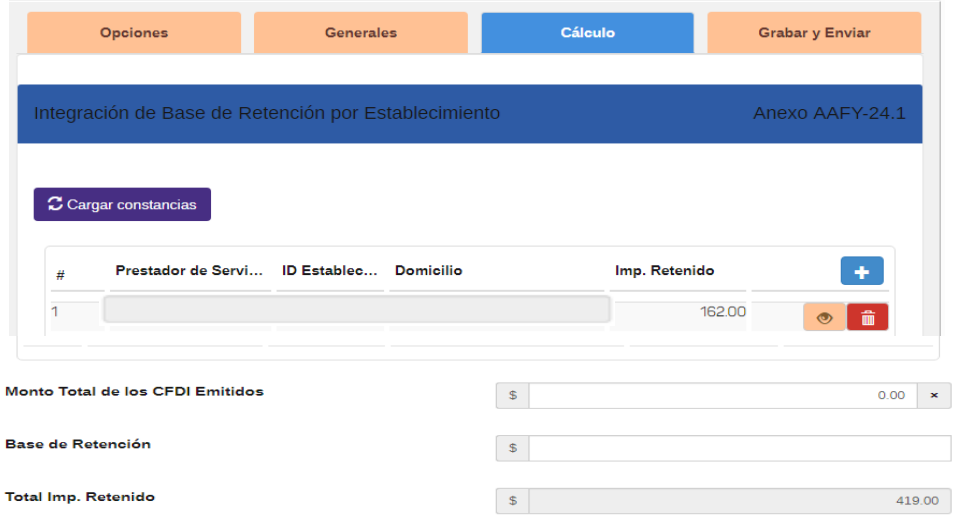

**7.** De clic en botón buscar con el ícono "Buscar" Q para seleccionar al prestador de servicios.

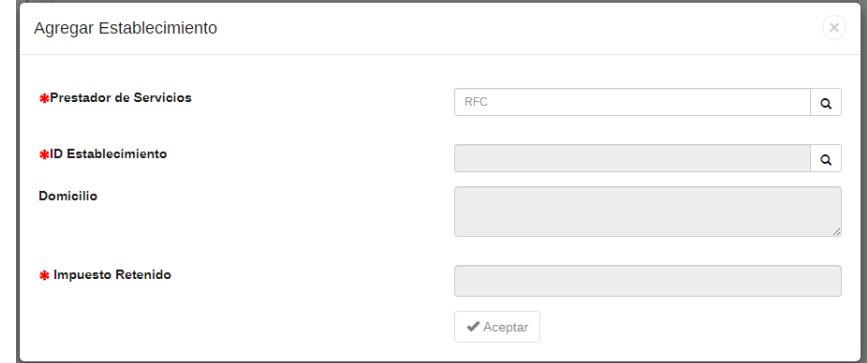

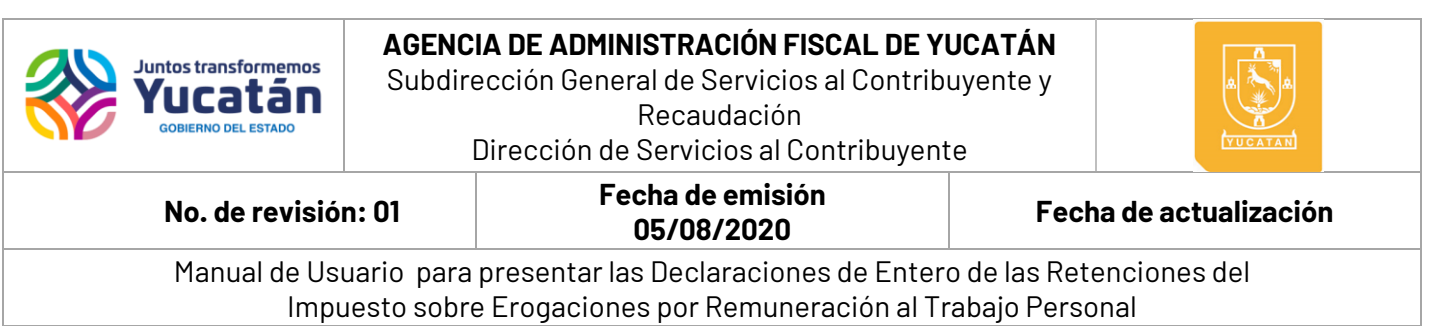

**8.** Seleccione al Prestador de Servicios que requiera.

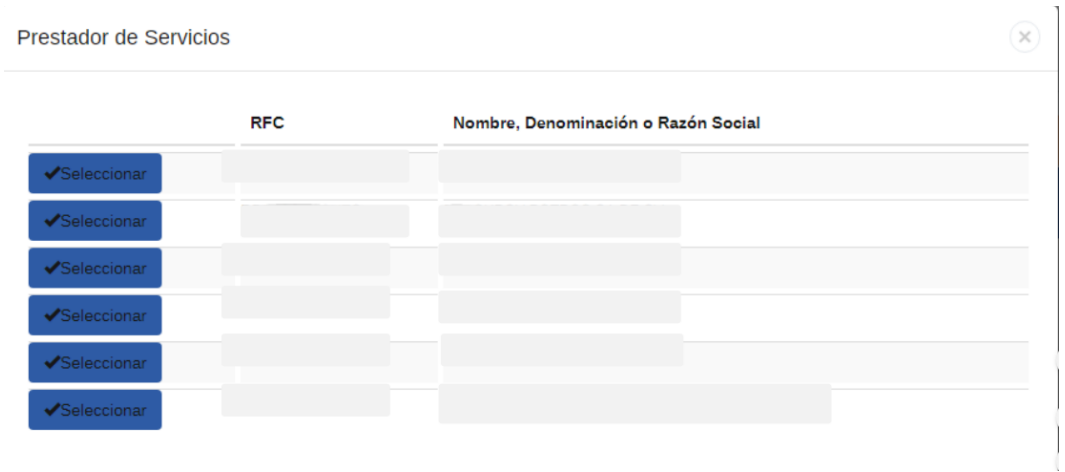

**9.** Seleccione el "Id Establecimiento".

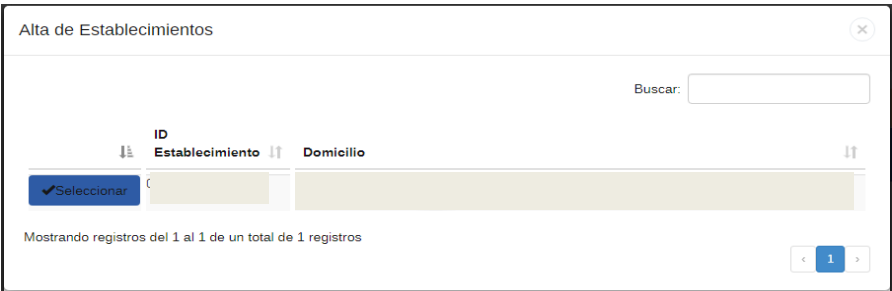

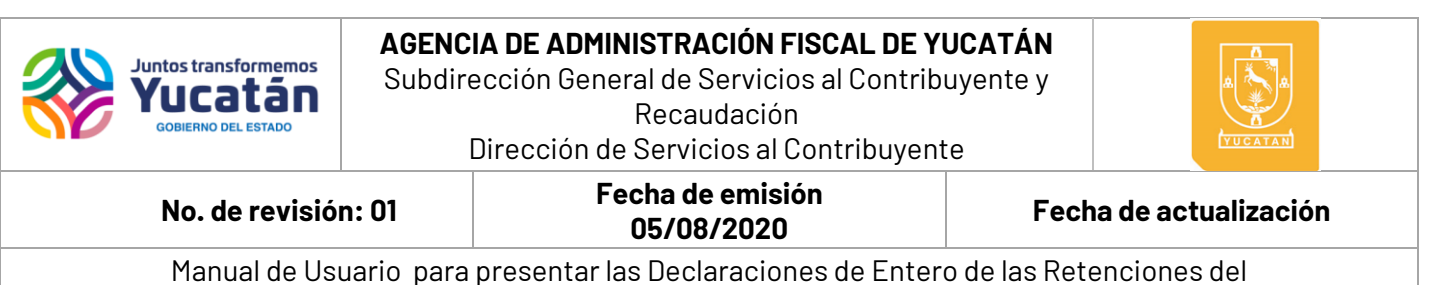

Impuesto sobre Erogaciones por Remuneración al Trabajo Personal

**10.**Capture la Base de la Retención; el impuesto retenido será calculado de manera automática.

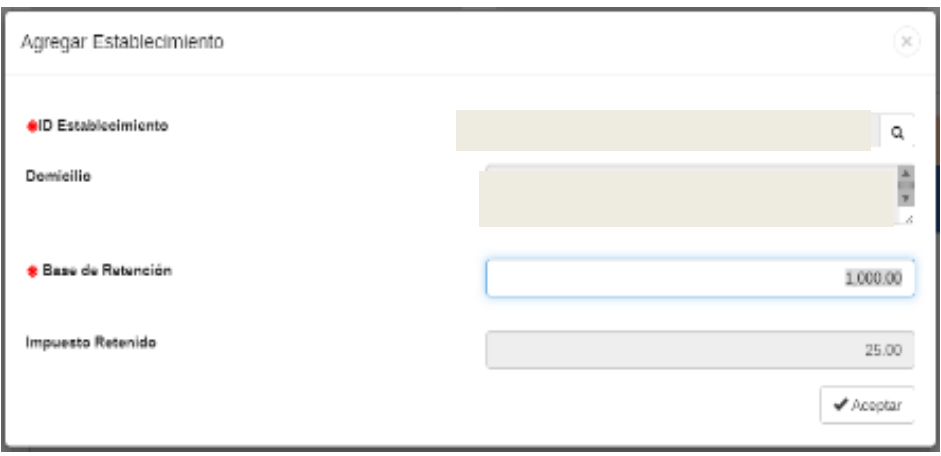

**11.** De clic en el botón "Aceptar" para agregar el establecimiento al Anexo 24.1.

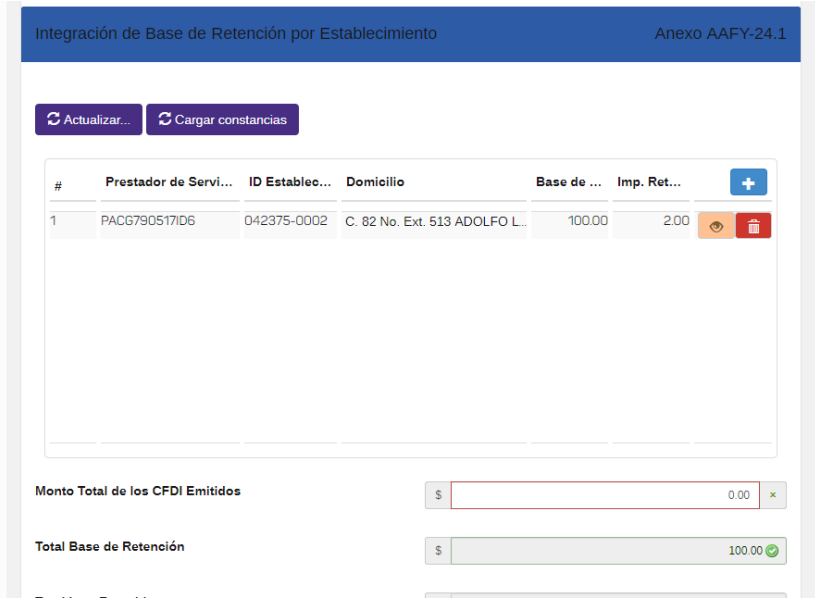

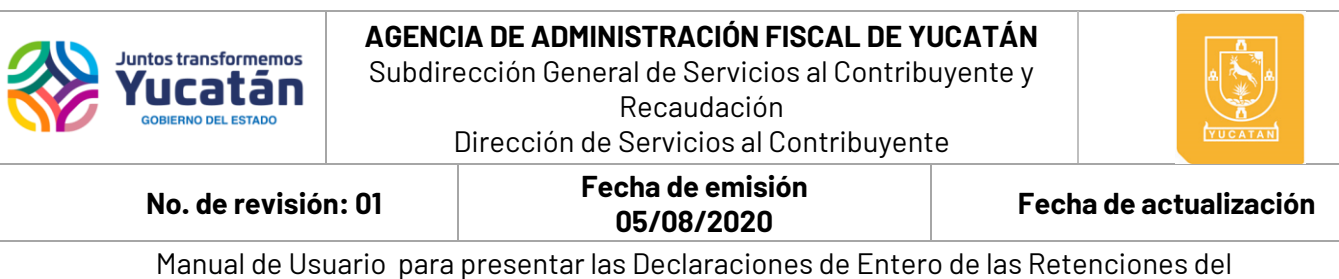

Impuesto sobre Erogaciones por Remuneración al Trabajo Personal

#### **Nota 2:**

- **·** Utilice el botón "Borrar Establecimiento" il si requiere quitar algún establecimiento de la lista.
- Utilice el botón "Detalles" <sup>®</sup> para mostrar en pantalla el detalle de las constancias relacionadas con el Prestador de Servicios y Establecimiento del registro seleccionado.
- Para actualizar los importes de algún registro, puede "**Eliminar**" y posteriormente "**Agregar**" el establecimiento.

**12.**Capture el "Monto Total de los CFDI Emitidos" y "Base de Retención".

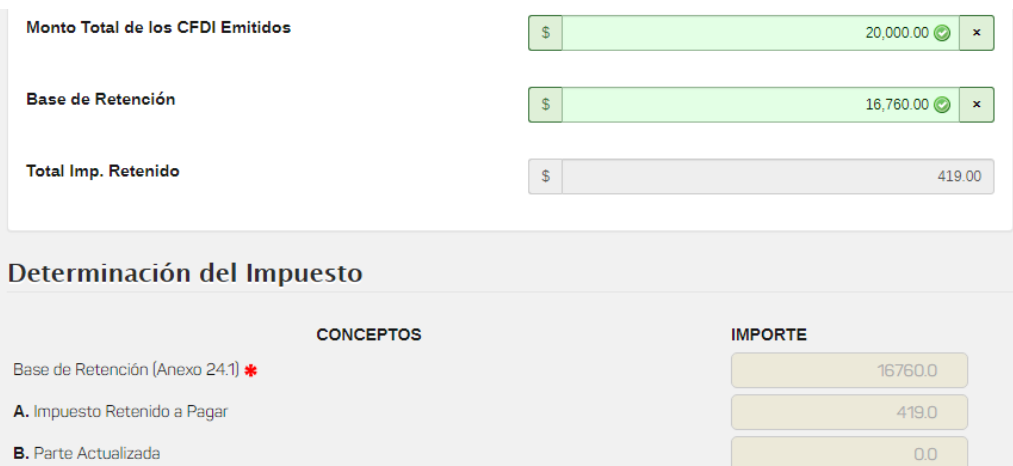

#### **Nota 3:**

El campo "Monto Total de los CFDI Emitidos" no puede ser igual a "cero".

 El campo "Base de Retención" no puede ser mayor al "Monto Total de los CFDI Emitidos".

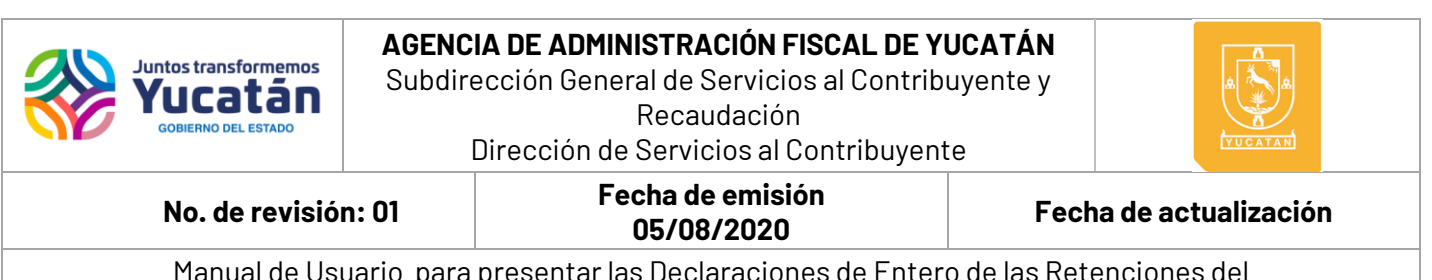

**13.**Seleccione el botón "**Validar Datos Capturados**" y de clic en el botón "**Siguiente".**

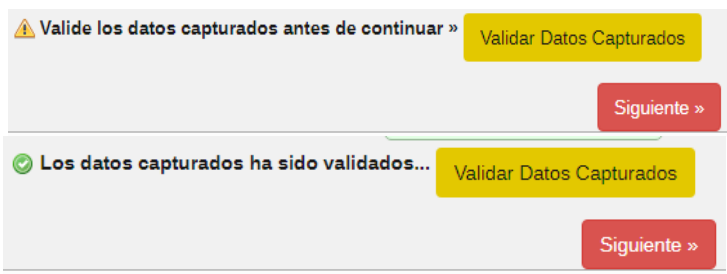

**14.**Genere su declaración seleccionando su forma de pago:

- a) **Pagar por Internet**: Abrirá una nueva ventana para iniciar el proceso de pago por internet mediante las instituciones bancarias con las que se tenga convenio.
- b) **SPEI Referenciado o Ventanilla Bancaria**: Podrá descargar el **formato para pago de contribuciones** el cual contiene los convenios para el pago vía SPEI o podrá presentar dicho formato en ventanillas bancarias en los bancos con los cuales se tenga convenio.

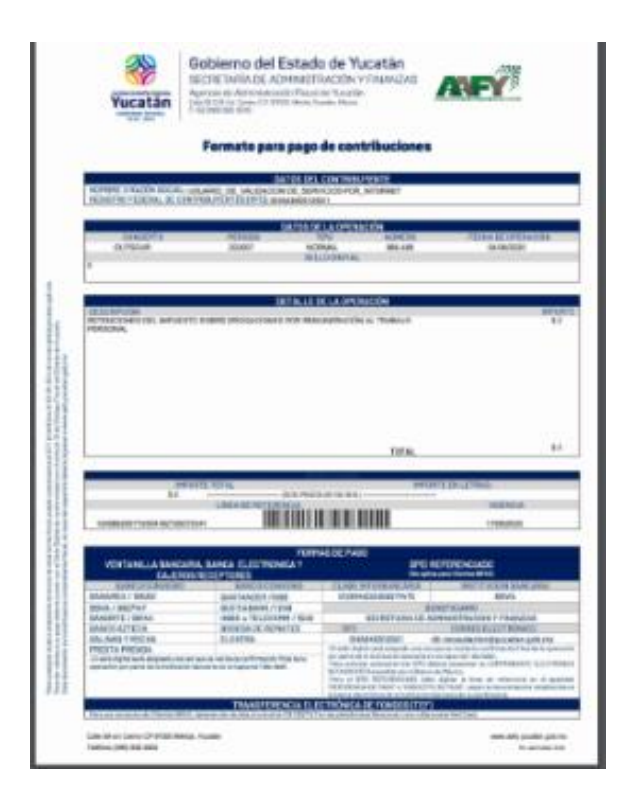

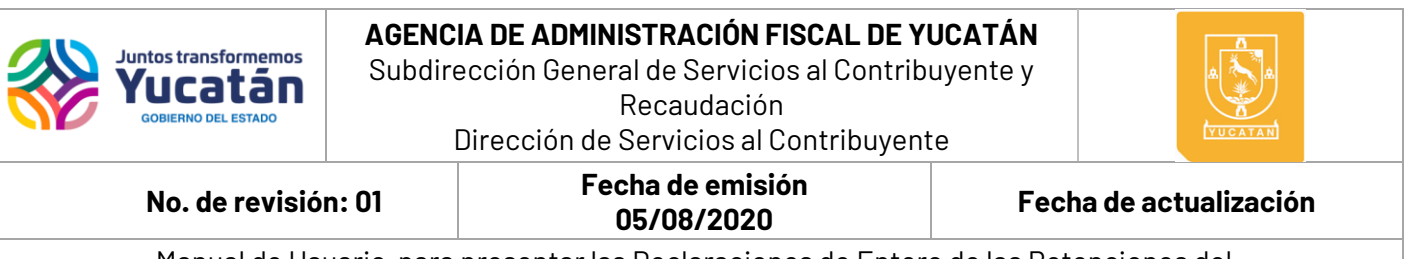

**Nota 4:** Igualmente puede realizar las siguientes acciones:

- a) **Reimprimir Declaración**: Abrirá una nueva ventana en la cual podrá imprimir o descargar el formato **AAFY-24** y **Anexo-24.1** con los datos previamente capturados.
- b) **Capturar nueva declaración**: Reiniciará el proceso de captura de la declaración, regresará al paso 4 de esta misma sección.

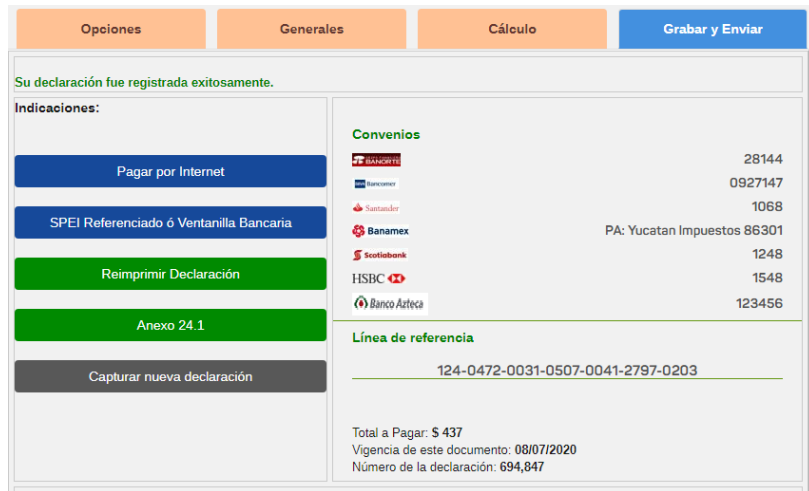

c) Para que la declaración se encuentre pagada y presentada en tiempo y forma deberá contar con el sello digital correspondiente.

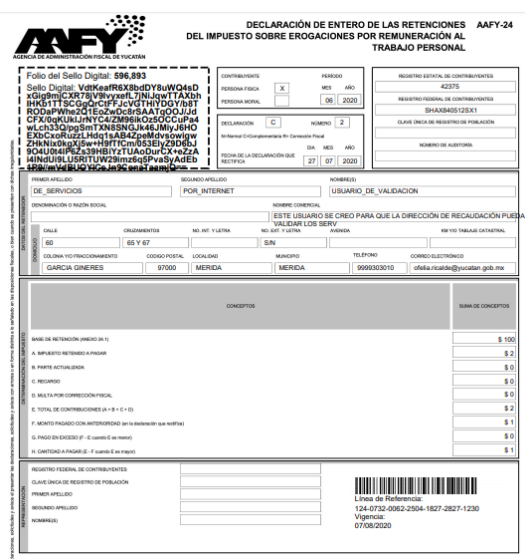

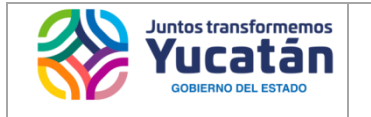

#### **AGENCIA DE ADMINISTRACIÓN FISCAL DE YUCATÁN**

Subdirección General de Servicios al Contribuyente y Recaudación Dirección de Servicios al Contribuyente

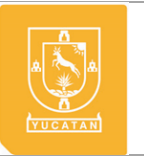

 **No. de revisión: <sup>01</sup> Fecha de emisión** 

**05/08/2020 Fecha de actualización**

Manual de Usuario para presentar las Declaraciones de Entero de las Retenciones del Impuesto sobre Erogaciones por Remuneración al Trabajo Personal

# Para consultas, dudas y mayor información:

Comunicate al Centro de Contacto Telefónico de la AAFY

Correo: aafy@yucatan.gob.mx Número telefónico: (999) 9 303000 o 800.999.9000 WhatsApp: 999 275 87 97 y 999 900 36 93 De lunes a viernes de 8:00 a 15:00 horas.